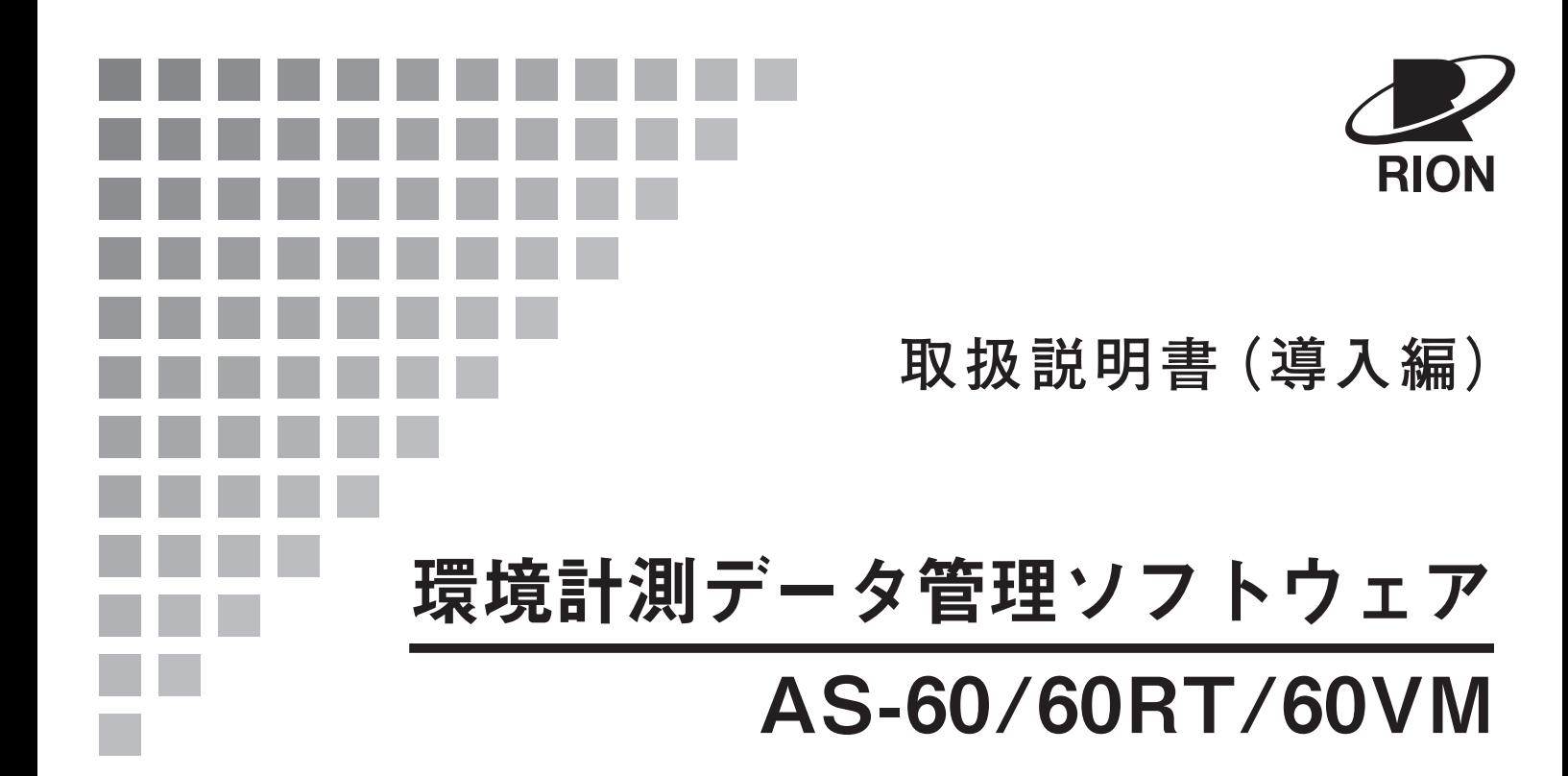

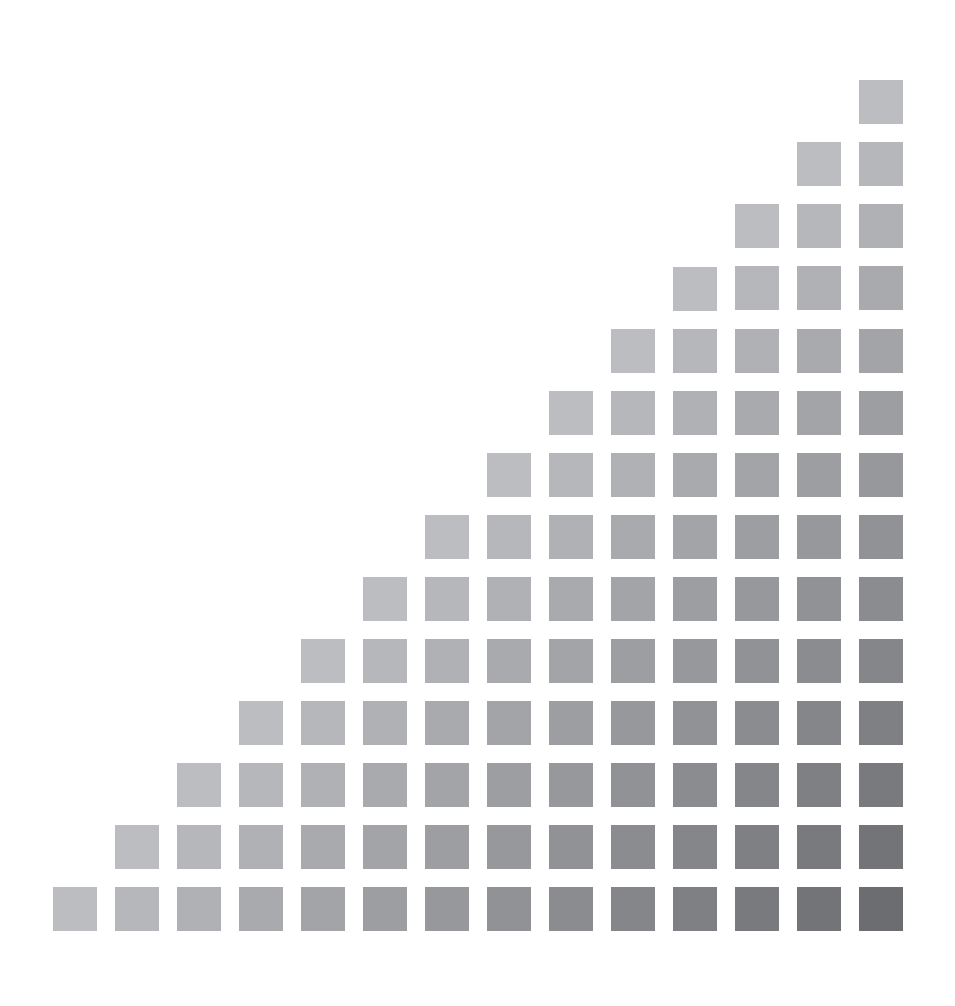

#### この説明書の構成

この説明書は、環境計測データ管理ソフトウェア AS-60 のインストール/アンインストールなどについ て説明しています。本ソフトウェアの操作方法はオンラインヘルプを参照してください。確実な操作と安 全のために、本ソフトウェアをインストールしたコンピュータや測定に使用する機器の説明書も必ずお読 みください。

iv ページ以降に安全に関わる注意事項が記載されています。必ずお読みください。

この説明書は次の章で構成されています。

#### ソフトウェア使用許諾書

使用許諾契約について記載しています。

#### 概要

本ソフトウェアの概要について説明しています。

#### インストール/アンインストール

本ソフトウェアをコンピュータへインストール/アンインストールする方法などについて説明し ています。

#### 起動

本ソフトウェアの起動の方法について説明しています。

#### オンラインヘルプについて

本ソフトウェアのオンラインヘルプの使い方について説明しています。 オンラインヘルプは、本ソフトウェアをインストールするときに自動的にインストールされます。

#### 仕様

本ソフトウェアの仕様について説明しています。

\* 本書中の会社名、商品名は、一般的に各社の登録商標または商標です。

## ソフトウェア使用許諾書

重 要

本ソフトウェアは、「ソフトウェア使用許諾書」を承諾していただくこと がご使用の条件となっています。あらかじめ内容をご確認の上、同意し ていただける場合のみご使用ください。

第1条(使用許諾)

お客様は、この契約の内容に従うことを条件に、本ソフトウェア(バージョンアップ版及びカスタマ イズ版も含みます)を使用することができます。

第2条(権利の帰属)

本ソフトウェアに関する全ての権利は、リオン株式会社(以下、「当社」といいます。)及び/又はその 権利者に帰属します。お客様による本ソフトウェアの使用に関して、お客様にはこの契約中で許諾さ れる以外は何らの権利も発生しません。

第3条(使用・譲渡の制限)

- 1. お客様は、本ソフトウェア及び付属するドキュメントを複製することはできません。
- 2. お客様は、本ソフトウェアの変更又は改造を行うことはできません。
- 3. お客様は、本ソフトウェアについて、リバースエンジニアリング、逆コンパイル、逆アセンブル、 解析等を行うことはできません。
- 4. お客様は、当社の事前の書面による承諾なしに、本ソフトウェアを、有償・無償を問わず第三 者に貸与することはできません。
- 5. お客様は、当社からこの契約内で許諾された権利を、第三者に譲渡することはできません。

第4条(保証の範囲)

- 1. お客様は、本ソフトウェアがいかなる状況においても不具合を生じることなく動作継続できるも のではないことをあらかじめご了承ください。お客様の通常の使用において、本ソフトウェアに 不具合が生じた場合は、取扱説明書に記載のお問い合わせ先・方法により、お問い合わせくださ い。お問い合わせの内容に関し、知り得る限りの範囲内で内容の誤りや使用方法の改良など、必 要な情報をお知らせ致します。
- 2. 本ソフトウェアの不具合により保存されたデータが変化・消失した場合でも、当社(以下、本 条において、当社の関連会社及びあるいは子会社を含む)は責任を負いません。
- 3. 当社は、お客様が本ソフトウェアを使用することあるいは使用できないことから生じる偶発的あ るいは間接的な損害、又は受けられるべき救済の損失、得べかりし利益の損失、その他使用に起 因して生じるいかなる損害に対しても責任を負いません。
- 4. お客様の変更又は改造により、本ソフトウェアに何らかの欠陥が生じたとしても、当社は保証致 しません。また、変更又は改造の結果、万一お客様に損害を生じたとしても、当社は責任を負い ません。

5. この契約に基づく当社の責任は、本ソフトウェアのご購入に際しお客様が実際に支払われた金 額を上限とします。但し、当社の故意又は重大な過失による場合は、この限りではありません。

第5条(補修)

- 1. 当社は、本ソフトウェアが納入された時点において、本ソフトウェアが仕様書に明記された機 能を備えていることを保証します。
- 2. 本ソフトウェアが仕様書の仕様どおりに稼働せず、かつこれが当社の責に帰すべき事由によると きは、本ソフトウェア引渡後 90 日以内に発見され、かつ連絡された場合に限り当社の費用にお いて補修します。
- 3. 前項の場合を除き、本ソフトウェアの補修にかかる費用はお客様にご負担いただきます。

第6条(契約の終了)

- 1. お客様は、いかなる時でも本ソフトウェア並びに付属するドキュメントを廃棄することによって、 この契約を終了させることができます。
- 2. お客様がこの契約の内容に違反した場合、当社はこの契約を解除し、お客様における本ソフト ウェアの使用を終了させることができます。その場合、お客様は本ソフトウェア(すべての違反 コピーを含みます)並びに付属するドキュメントを廃棄しなければなりません。

第7条(その他)

本ソフトウェア及び本製品を海外に持ち出す場合には、お客様は日本国外国為替及び外国貿易法、米 国輸出管理法及びその他の国の法令を遵守しなければなりません。またこの契約は、日本法を準拠法 とするものとします。

第8条(第三者受益者)

本ソフトウェアには、当社以外の受諾者が権利を有するソフトウェアが含まれています。お客様が本 契約に違反した場合、当社に加え、当該許諾者が直接お客様へ損害賠償を請求する権利があります。

### 安全にお使いいただくために

この説明書の中では、事故防止上必要と思われる部分に、下記のような表示をして注意を喚起して います。生命、身体の安全を確保し、本ソフトウェアをインストールしたコンピュータの損害を 防止するために必要な事柄です。

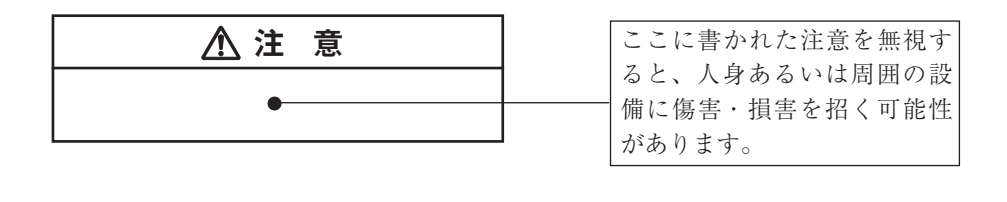

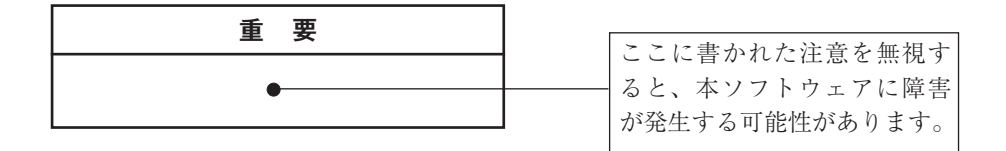

◇◇◇◇◇◇◇◇◇◇◇◇◇◇◇◇◇◇◇◇◇◇

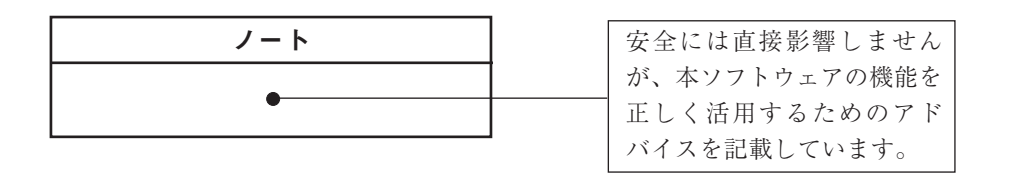

# 注 意

## 音楽用 CD プレーヤで再生しないでください

本ソフトウェアの CD-ROM は、音楽用 CD ではありません。音楽用の CD プレーヤにて再生する と過大音が発生することがあり、音楽用 CD プレーヤの故障のみならず聴力に悪影響を及ぼすおそ れがあります。

## CD-ROM の状態を確認しインストールしてください

CD-ROM ドライブに本ソフトウェアの CD-ROM をセットする前に必ず CD-ROM の状態を確認 してください。

CD-ROM にひびや傷が入っているなど破損や変形している場合は、CD-ROM ドライブにセッ トしないでください。破損や変形している状態で、CD-ROM ドライブにセットし動作させると、 CD-ROM ドライブの故障につながるおそれがあります。

## 取り扱い上の注意

● 本ソフトウェアを使用中、万一、不具合が生じた場合は不具合状況を明示した上、当社サービ ス窓口(裏表紙参照)までご連絡ください。

**本書およびオンラインヘルプの記載について**

- 本書およびオンラインヘルプは、測定量に関わる規格や実際の測定方法について、ある程度ご 理解いただいていることを前提にして記載してあります。本書およびオンラインヘルプの不十 分なところは、規格書または測定器などの取扱説明書をあわせてお読みください。
- 本文中の説明に関連した詳細な説明がある場合は、次のように本文中に "⇒(xxx ページ)"な どの形でその記載ページを知らせるようにしています。
	- ・・・本文・・・(⇒ xxx ページ)
	- ・・・本文・・・(⇒ xxx ページ:見出し名)
	- ・・・本文・・・(詳細⇒ xxx ページ:見出し名)

など

- 説明の中にあるコンピュータの表示画面は、使用する Microsoft Windows OS (Operating System)やコンピュータの使用環境により表示スタイルが異なる場合があります。
- Microsoft Windows OS については説明していません。 コマンドの選択やダイアログボックスなどの取り扱いについては Microsoft Windows OS の 取扱説明書やそのヘルプを参照してください。

## 目次

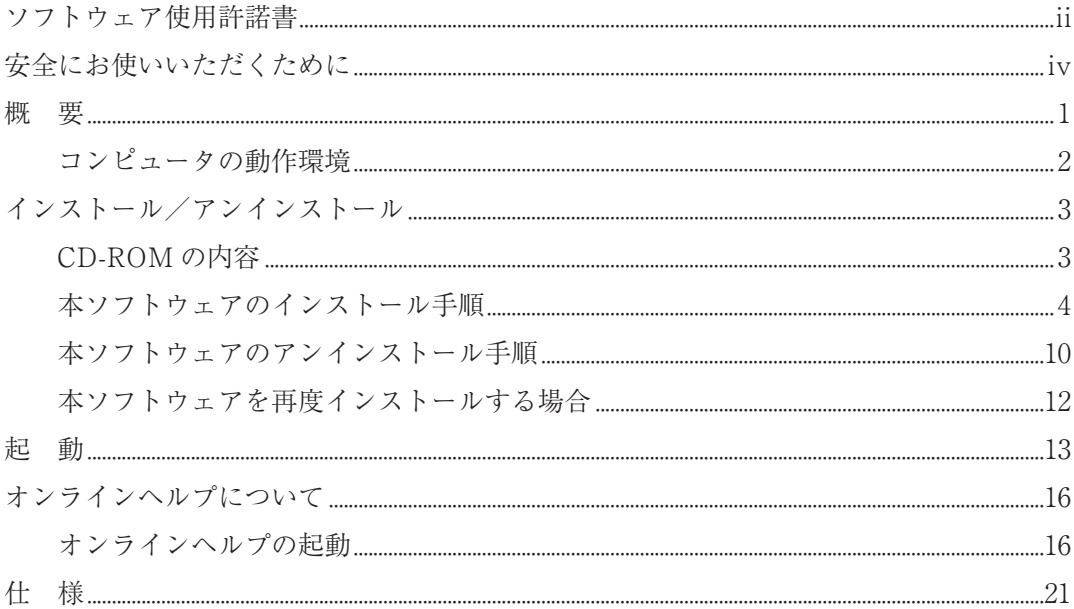

## 概 要

環境計測データ管理ソフトウェア AS-60 は、騒音計で測定したデータをコンピュータで管理する ためのソフトウェアです。

本ソフトウェアがサポートできるデータは、以下のものに限られます。

- ・ 騒音計 NL-43/53/63、NL-42/52/62、NL-42A/52A/62A、NL-21/31、NL-22/32 で保存し たオートストアデータ
- ・ アプリケーションソフトウェアの NL-21/22PA1 用にオートストアデータを変換したファイ ル(拡張子が"rp1")
- ・ アプリケーションソフトウェアの DA-40Viewer が CSV 形式で保存したファイル

オクターブ ・1/3 オクターブデータ管理ソフトウェア AS-60RT(追加オプション)付きの場合、以 下のデータもサポートされます。

- ・ オクターブ ・1/3 オクターブ実時間分析プログラム NX-43RT/63RT がインストールされた 騒音計 NL-43/53/63、オクターブ ・1/3 オクターブ実時間分析プログラム NX-42RT/62RT がインストールされた騒音計 NL-42/52/62、NL-42A/52A/62A で保存した、オクターブ バンドまたは 1/3 オクターブバンドデータを含むオートストアデータ
- ・ 精密騒音計 NA-28 の騒音計モードで保存したオートストアデータ
- ・ 精密騒音計 NA-28 の分析器モードで保存したオクターブバンドまたは 1/3 オクターブバン ドデータを含むオートストアデータ
- ・ 1/3 オクターブバンド分析プログラム SX-A1RT がインストールされたプラットフォーム SA-A1 で保存したオクターブバンドまたは 1/3 オクターブバンドデータを含むオートスト アデータ

振動レベルデータ管理ソフトウェア AS-60VM(追加オプション)付きの場合、以下のデータもサ ポートされます。

- ・ 振動レベル計 VM-53A、VM-55 で測定したデータ
- ・ アプリケーションソフトウェア VM-53PA1 で保存したファイル(拡張子が"rv1")

オクターブ ・1/3 オクターブデータ管理ソフトウェア AS-60RT(追加オプション)、および振動レ ベルデータ管理ソフトウェア AS-60VM(追加オプション)付きの場合、以下のデータもサポートさ れます。

・ 1/3 オクターブ実時間分析プログラム VX-55RT がインストールされた振動レベル計 VM-55 で保存した 1/3 オクターブバンドデータを含むオートストアデータ

オンラインヘルプでは、以上のデータを"オートストアデータ"と総称しています。ただし、区別す る必要がある場合には、注記してあります。

本ソフトウェアは、データ管理プログラムとレポート作成プログラムの 2 つのプログラムで構成さ れます。

データ管理プログラムは、複数のオートストアデータを並べて表示し、測定地点の個々のデータや データ間の関係などを様々な観点から確認できます。このプログラムは、レポート作成プログラム で適切な測定結果を得るために、オートストアデータやアプリケーションソフトウェアのデータを 1 つのまとまりとして集めたり、整理したりする役割を担っています。

レポート作成プログラムは、複数のオートストアデータに対して様々な時間区間の再演算を行い、 その結果をまとめて表示し、測定地点のデータの統計的な値をファイルやプリンタに出力すること ができます。

## コンピュータの動作環境

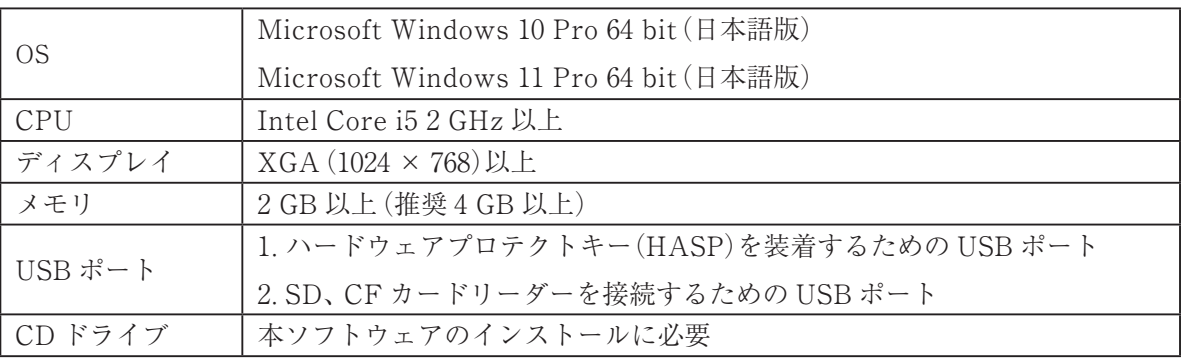

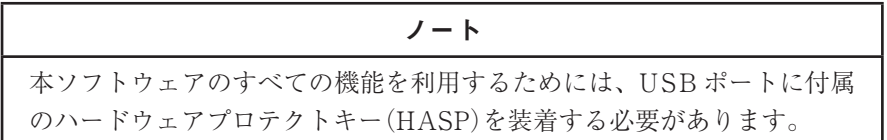

# インストール/アンインストール

この章では、以下の手続きについて説明します。 CD-ROM の内容 本ソフトウェアのインストール/アンインストール

## CD-ROM の内容

環境計測データ管理ソフトウェア AS-60 の CD-ROM には、下図のようなフォルダとファイルが あります。

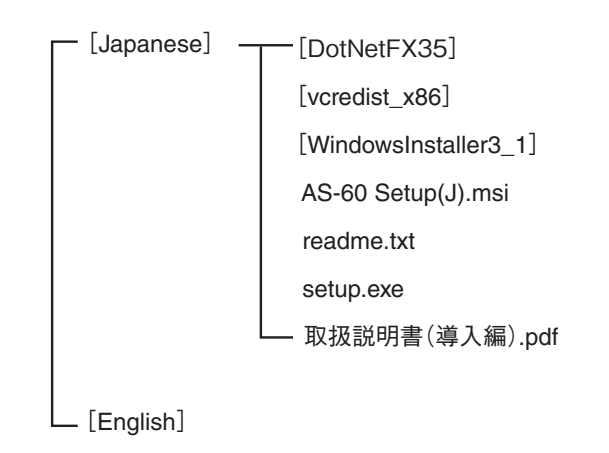

詳細は、「本ソフトウェアのインストール」、および「本ソフトウェアのアンインストール」を参照 してください。

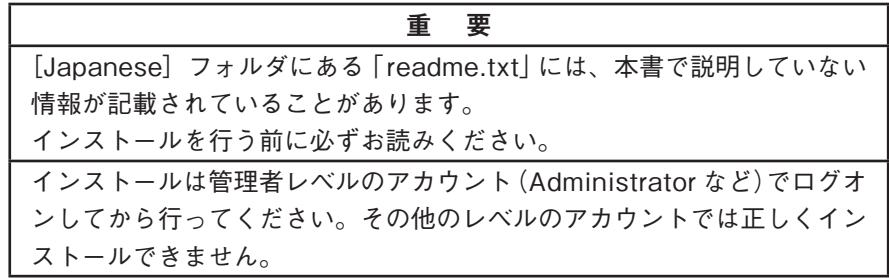

### 本ソフトウェアのインストール手順

#### 重 要

初めて AS -60 をインストールする際に、AS -60 に必要なソフトウェア も同時にインストールされます。初めてインストールする際にはイン ターネットに必ず接続してください。インターネットに接続しないとイ ンストールすることができません。

#### ノート

「.NET Framework 3.5」および「Visual C++ ラインタイム ライブラリ (x86)」がインストールされている場合、5. から 10. の画面が表示されな いことがあります。表示されない場合は次の手順へ進んでください。

- 1. 環境計測データ管理ソフトウェア AS-60 の CD-ROM をコンピュータの CD-ROM ドライ ブにセットします。
- 2. 「スタート」メニューから「(マイ) コンピュータ」を表示し、CD ドライブをダブルクリッ クします。
- 3. CD-ROM の内容が表示されます。
- 4. CD-ROM は下図のようなフォルダとファイルから構成されています。この中の[Japanese] フォルダにある[setup.exe]をクリックします。

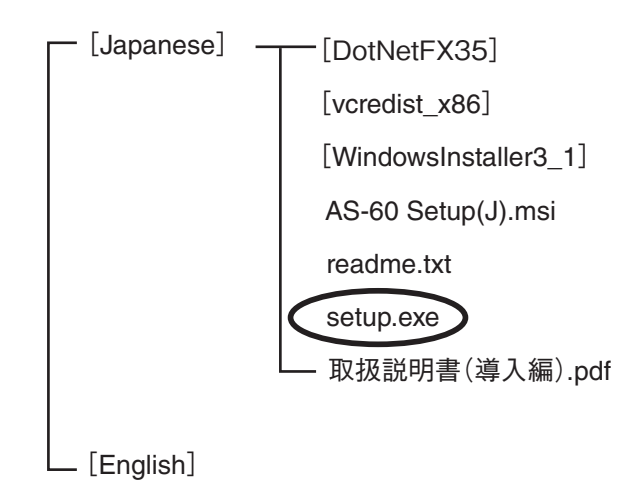

5. NET Framework 3.5 のインストールの確認画面が表示されます。ライセンス条項を確認 の同意した上でインストール場合は、[同意する(A)]ボタンをクリックします。

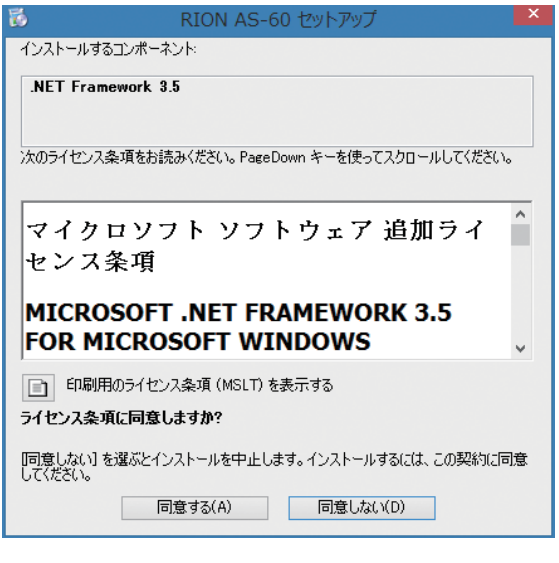

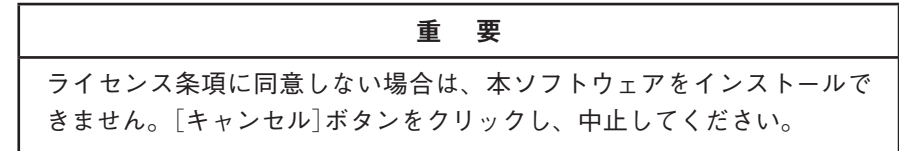

6. Visual C++ ランタイム ライブラリ(x86)のインストールを選択する画面が表示されます。 [インストール(I)]ボタンをクリックします。

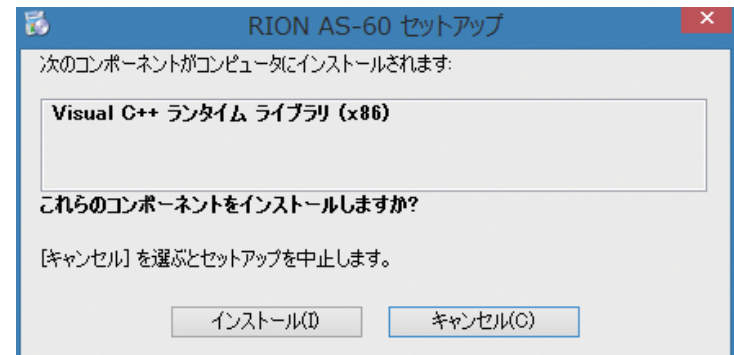

7. Visual C++ ランタイム ライブラリ(x86)のインストール中画面が表示され、インストー ルを開始します。

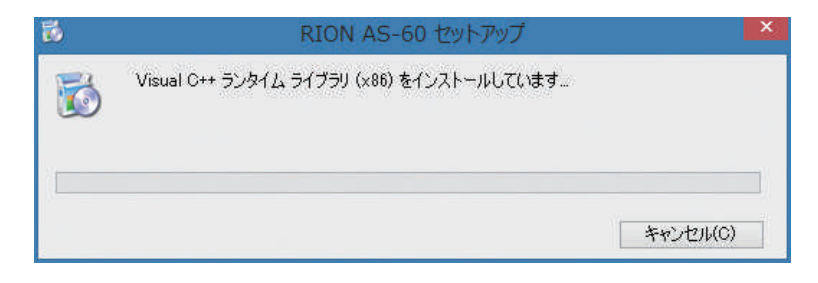

8. 7. の画面が消えると .NET Framework 3.5 のインストールを確認する画面が表示されます。 最初は[この機能をインストールする]は文字がグレーとなっており、クリックできませんが 文字色がグレーではなくなってからクリックします。

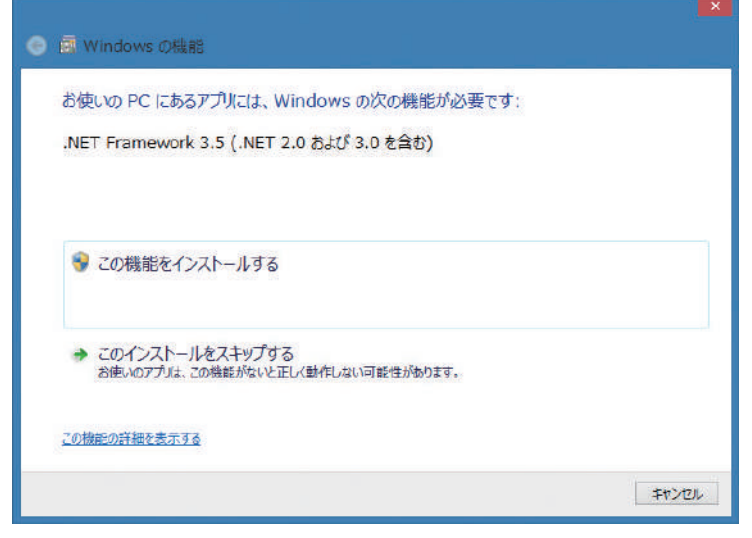

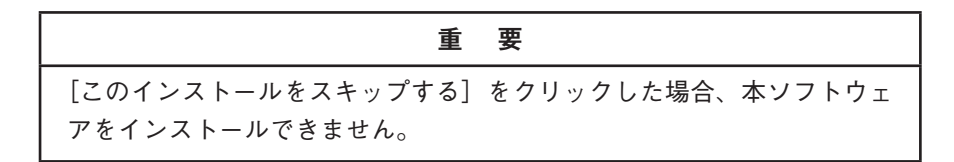

9. インストール中の画面が表示されます。

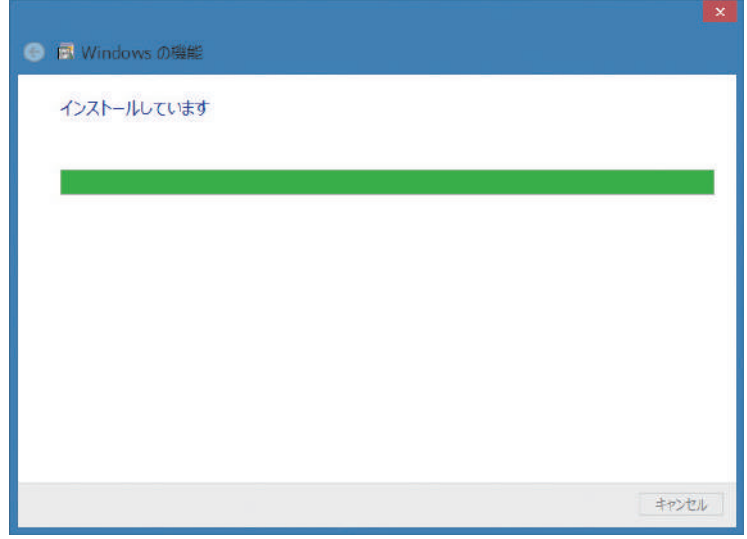

- 10. インストールが終わると以下の画面が表示されます。
	- ※ ここで再起動となることがあります。

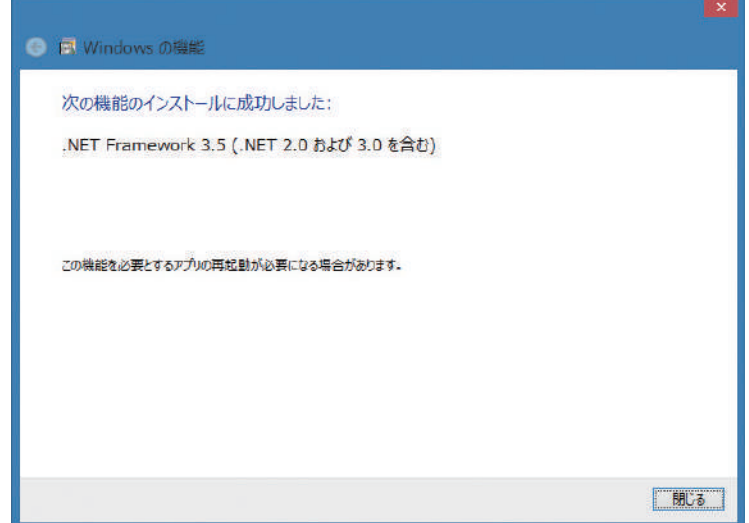

11. セットアップウィザード画面が表示されます。

内容を確認し、[次へ(N)>]ボタンをクリックします。

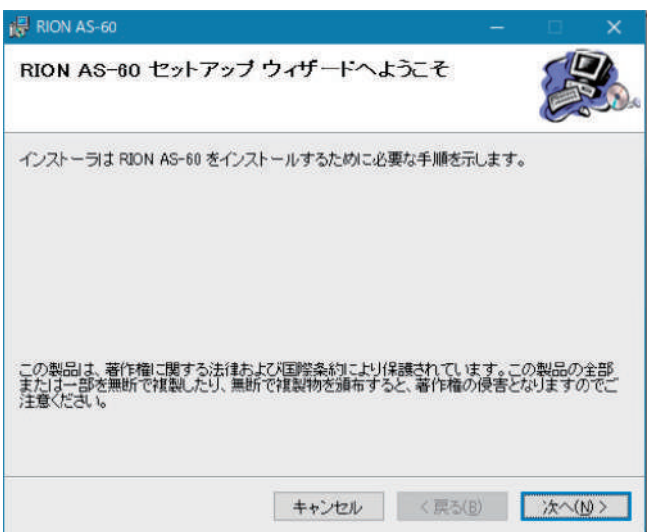

12. 使用許諾契約書が表示されます。この内容に同意する場合は、[同意する(A)]を選択して[次 へ(N)>]ボタンをクリックします。

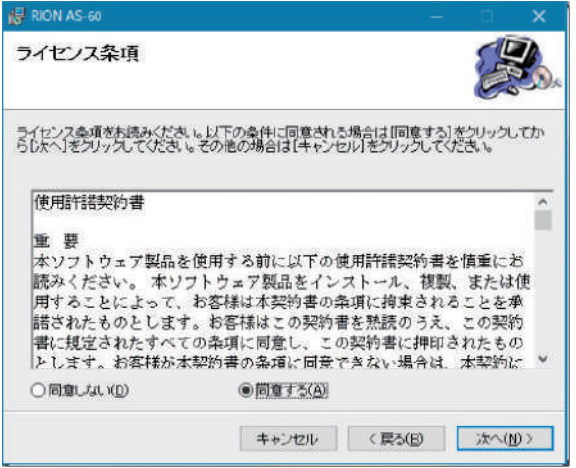

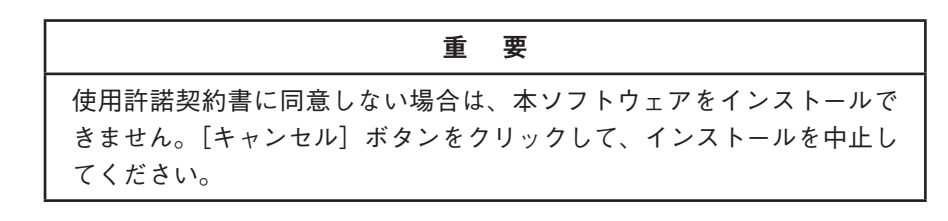

13. 本ソフトウェアをインストールするフォルダを選択するウィンドウが表示されます。フォル ダ名入力欄にインストール先のパスを入力します。

デフォルトのパスは、[C:¥Program Files(x86)¥RION¥AS-60¥]です。

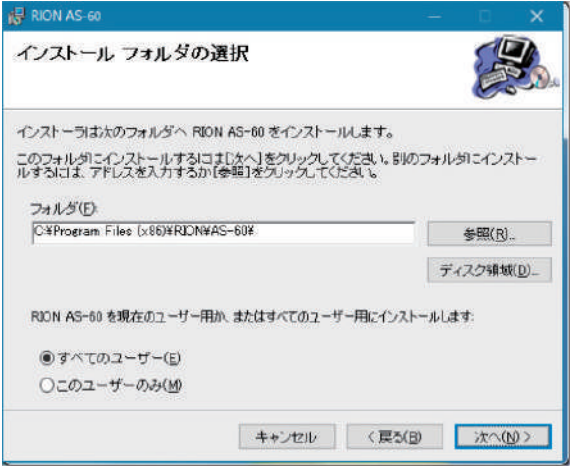

ノート [参照(R)...] ボタンをクリックすると「フォルダ参照」ウィンドウが表示 され、インストール先のフォルダを指定できます。

インストール先のパスを入力後、[次へ(N)>]ボタンをクリックします。

14. インストールを確認する画面が表示されたら[次へ(N)>]ボタンをクリックします。

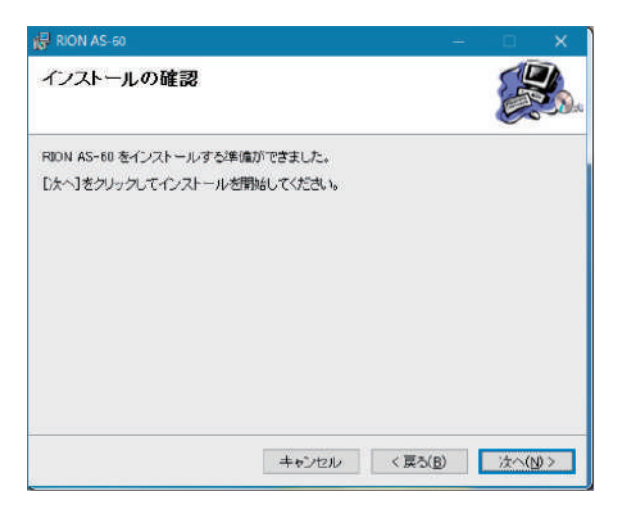

15. インストール状態を示す画面を表示して、インストールが開始されます。

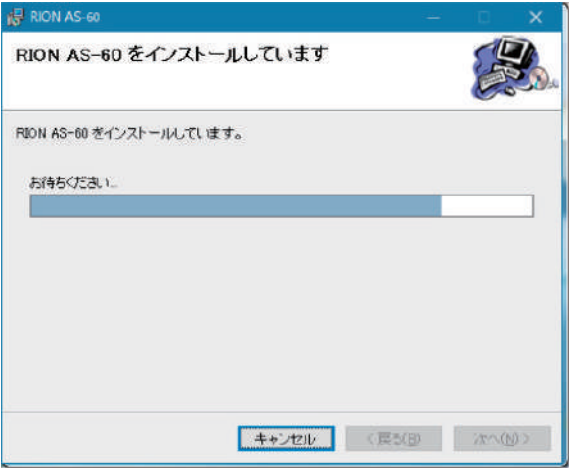

16. インストールが終了すると、完了を示すメッセージウィンドウが表示されます。

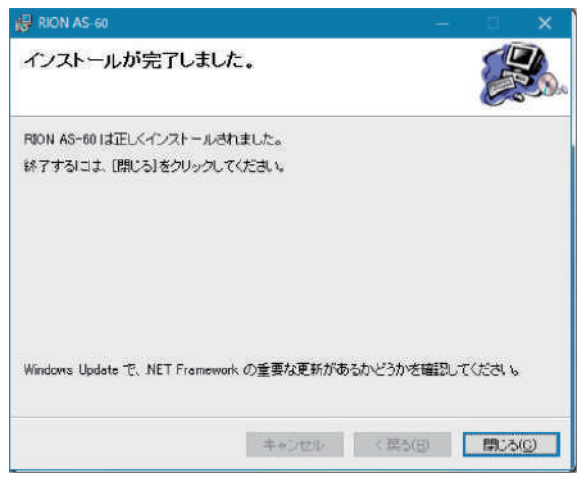

[閉じる(C)]ボタンをクリックしインストール作業を終了します。 デスクトップ上に「AS-60 データ管理」プログラム、「AS-60 レポート作成」プログラムへの ショートカットが作成されます。

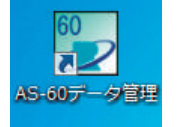

データ管理プログラム を起動

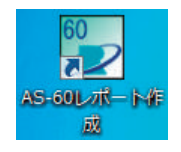

レポート作成プログラム を起動

## 本ソフトウェアのアンインストール手順

本ソフトウェアをアンインストール(削除)する場合は、次のいずれかの方法で行います。

- ・ AS-60 の CD-ROM に格納されているインストーラを使用する方法
- ・ Microsoft Windows OS の「コントロールパネル」の「プログラムと機能」を使用する方法

ここでは、CD-ROM に格納されているインストーラを使用する方法について説明します。 Microsoft Windows OS の「コントロールパネル」の「プログラムと機能」を使用する方法につい ては、Microsoft Windows OS のヘルプを参照してください。

- 1. 環境計測データ管理ソフトウェア AS-60 の CD-ROM をコンピュータの CD-ROM ドライ ブにセットします。
- 2. 「スタート」メニューから「(マイ) コンピュータ」を表示し、CD ドライブをダブルクリッ クします。
- 3. CD-ROM の内容が表示されます。
- 4. CD-ROM は下図のようなフォルダとファイルから構成されています。この中の[Japanese] フォルダにある「setup.exe」をクリックします。

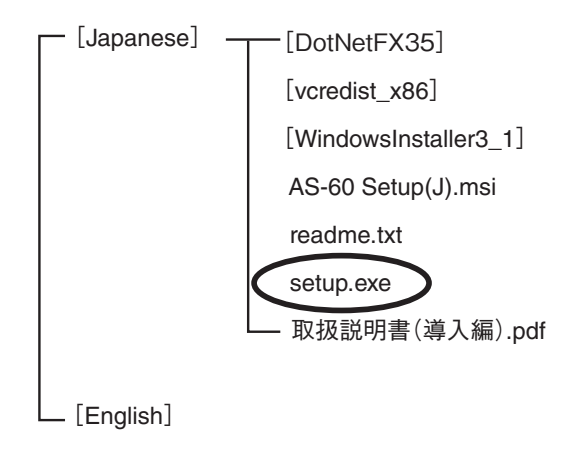

5. 次のウィンドウが表示されます。

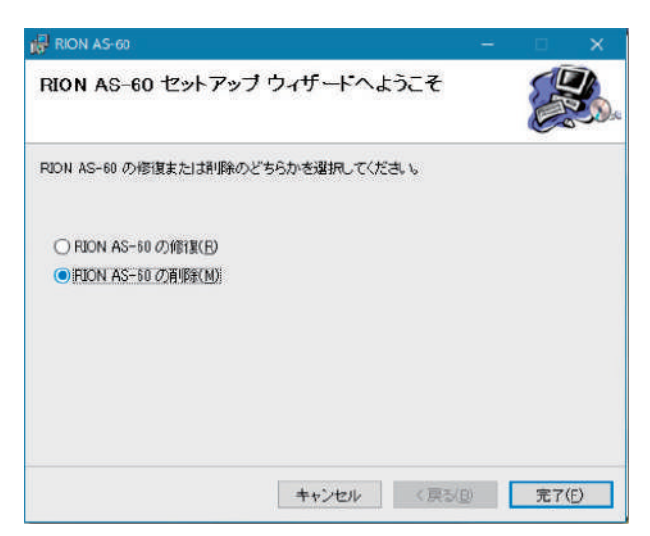

「RION AS-60 の削除(M)」を選択し、[完了(F)]ボタンをクリックします。

アンインストールが開始されます。

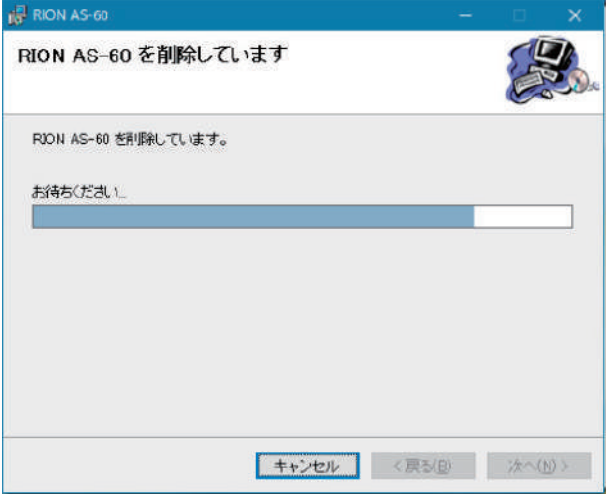

アンインストールが終了すると、次のウィンドウが表示されます。

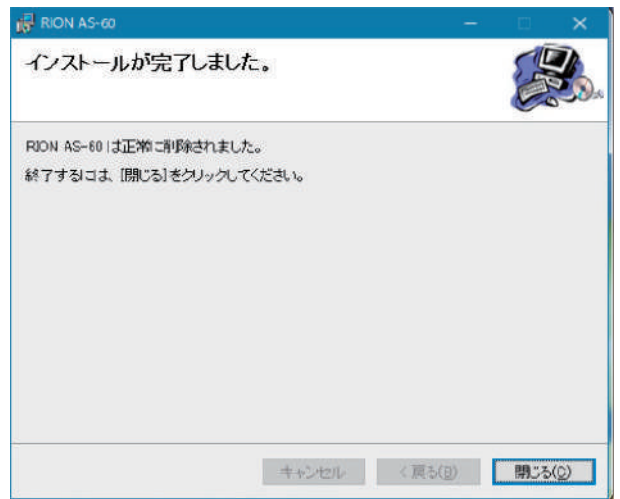

[閉じる(C)]ボタンをクリックし終了します。

### 本ソフトウェアを再度インストールする場合

本ソフトウェアをアップデートしたときなど、何らかの不具合で再インストールする必要が生じた 場合は、必ず本ソフトウェアをアンインストール(⇒ 10 ページ)し、その後に 4 ページ以降の手順 で再インストールしてください。

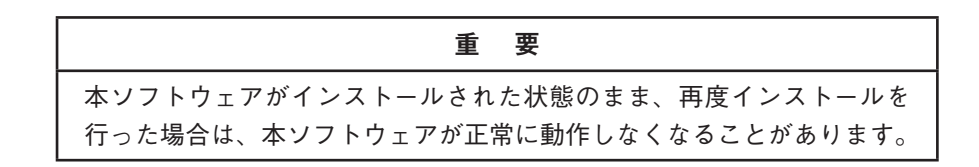

## 起 動

本ソフトウェアは、次のいずれかの方法で起動します。

- 方法1 [スタート] メニューの [すべてのプログラム]→[RION]→[データ管理] / [レポート 作成]を選択します。
- 方法 2 デスクトップ上にある「AS-60 データ管理」または「AS-60 レポート作成」のショート カットをダブルクリックします。

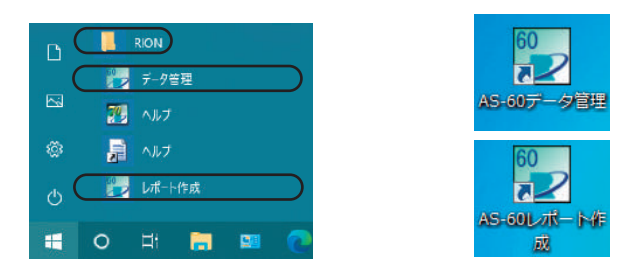

方法 1 で[データ管理]を選択、または方法 2 で「AS-60 データ管理」のショートカットをダブルク リックすると、データ管理プログラムが起動し、下図のデータ管理画面が開きます。

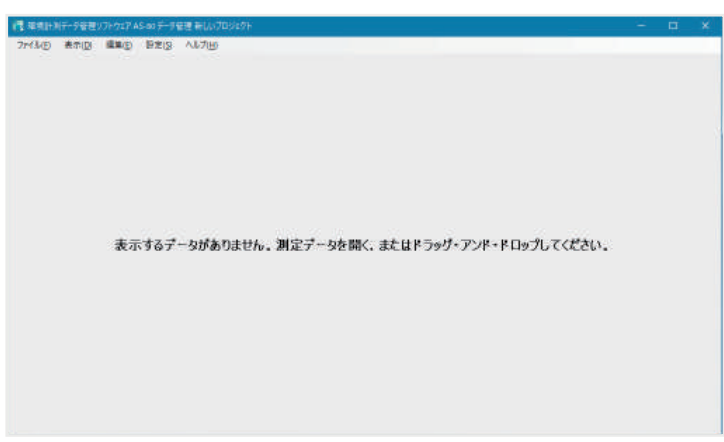

データ管理画面

方法 1 で[レポート作成]を選択、または方法 2 で「AS-60 レポート作成」のショートカットをダブ ルクリックすると、レポート作成プログラムが起動し、下図のレポート作成画面が開きます。

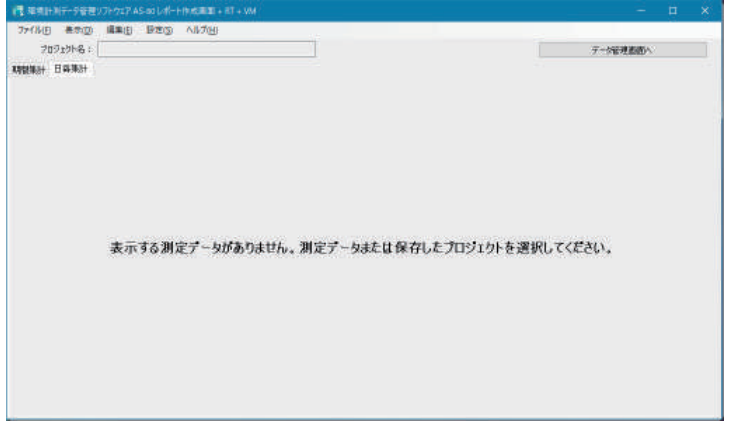

レポート作成画面

ノート

本ソフトウェアの操作方法については、オンラインヘルプを参照してく ださい。 オンラインヘルプの操作は、次の章「オンラインヘルプについて」を参照 してください。

- 方法 3 デスクトップ上にある「AS-60 データ管理」または「AS-60 レポート作成」のショート カットに以下のフォルダまたはファイルをドラッグ&ドロップします。
	- (1)オートストアデータのフォルダ、またはそのヘッダファイル
	- (2)プロジェクトフォルダ、またはそのヘッダファイル
	- (1)は、指定したオートストアデータを読み込んで、データ管理プログラムまたはレ ポート作成プログラムが起動します。

(2)は、プロジェクトデータを読み込んで、データ管理プログラムまたはレポート作成 プログラムが起動します。

下図は、オートストアデータのフォルダを「AS-60 データ管理」のショートカットへド ラッグ&ドロップしたときの起動例です。

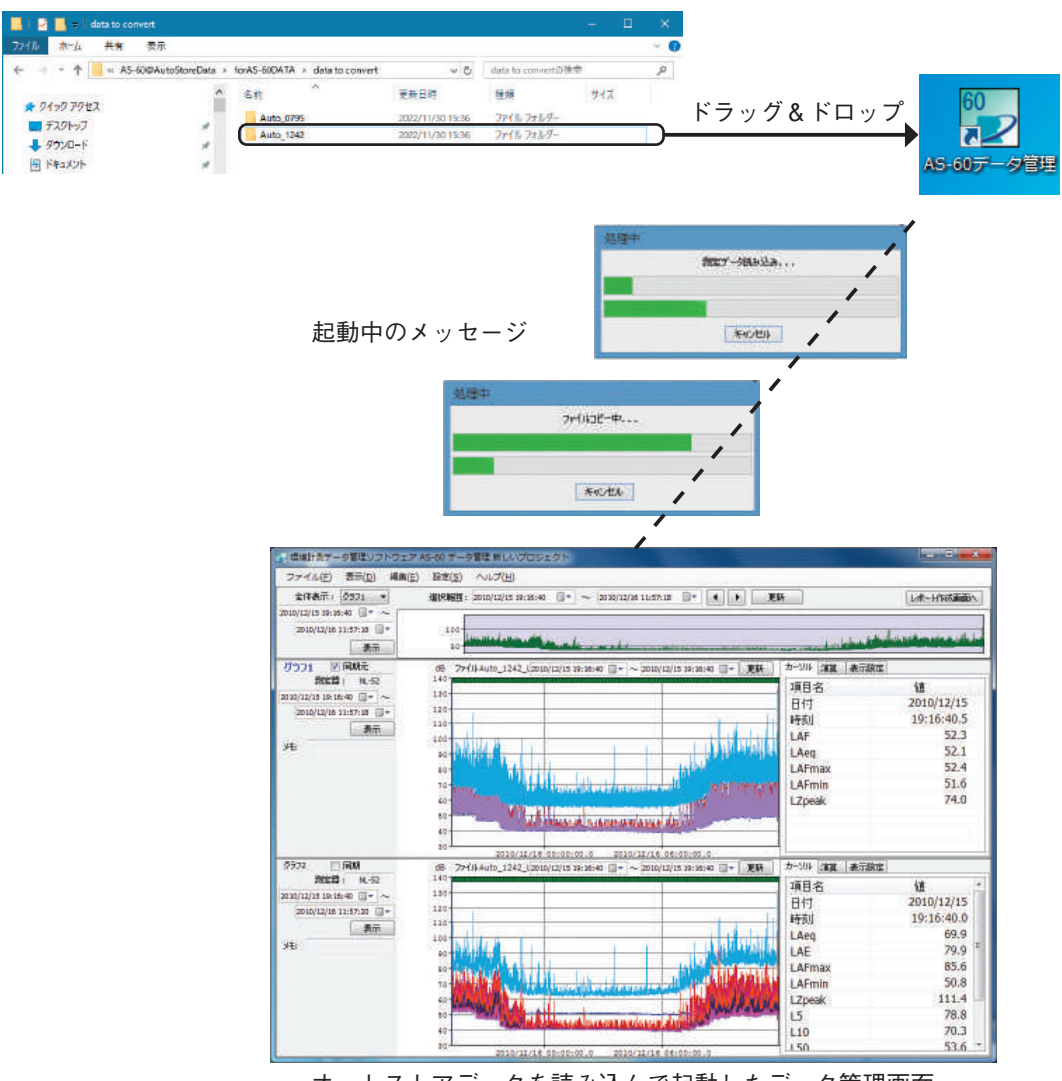

オートストアデータを読み込んで起動したデータ管理画面

下図は、プロジェクトフォルダを「AS-60 レポート作成」のショートカットへドラッグ &ドロップしたときの起動例です。

| AS-60Project                                           |        |                        |                                                          |                                                                 |                        | $\Box$             |       |                                                                                                    |                                           |                                             |                |
|--------------------------------------------------------|--------|------------------------|----------------------------------------------------------|-----------------------------------------------------------------|------------------------|--------------------|-------|----------------------------------------------------------------------------------------------------|-------------------------------------------|---------------------------------------------|----------------|
| 共有<br>表示<br>ホーム<br>→ 牛   « forAS-60DATA > AS-60Project |        |                        |                                                          | → O AS-60Project回接手                                             |                        | $\sim$ 0<br>$\rho$ |       |                                                                                                    |                                           |                                             |                |
|                                                        | $\sim$ | 名前                     | $\sim$                                                   | 更新日時                                                            | 7210                   | サイズ                |       | ドラッグ&ドロップ                                                                                             |                                           |                                             | 60             |
| ★ クイック アクセス                                            | ℍ      |                        |                                                          |                                                                 |                        |                    |       |                                                                                                    |                                           |                                             |                |
| ■デスクトップ                                                | ×      | Area-TTT<br>koujimachi |                                                          | 2022/11/30 15:40<br>2022/11/30 15:41                            | ファイルフォルター<br>ファイルフォルダー |                    |       |                                                                                                    |                                           |                                             |                |
| → ダウンロード                                               | ×      | Point-RRR              |                                                          | 2022/11/30 15:41                                                | ファイルフォルダー              |                    |       |                                                                                                    |                                           |                                             | AS-60レポート作     |
| 日 ドキュメント                                               |        |                        |                                                          |                                                                 |                        |                    |       |                                                                                                    |                                           |                                             | 或              |
|                                                        |        |                        | 起動中のメッセージ                                                |                                                                 |                        |                    |       |                                                                                                    |                                           |                                             |                |
|                                                        |        |                        |                                                          | 環境計画データ管理ソフトウェア AS-60 レポート作成画面                                  |                        |                    | キャンセル |                                                                                                    |                                           |                                             | <b>PUMPERS</b> |
|                                                        |        |                        |                                                          | ファイル(日) 表示(D) 編集(E) 設定(S) ヘルプ(H)                                |                        |                    |       |                                                                                                    |                                           |                                             |                |
|                                                        |        |                        | プロジェクト名:                                                 |                                                                 |                        |                    |       |                                                                                                    |                                           | デーが記 <b>えまま</b>                             |                |
|                                                        |        |                        | <b>NEWS HARRY</b>                                        |                                                                 |                        |                    |       |                                                                                                    |                                           |                                             |                |
|                                                        |        |                        | Auto_1242_Lp   Auto_1242_Leg<br>デーリスを留: 2010/12/15 19:16 | $+ 2010/12/161158$                                              |                        |                    |       |                                                                                                    |                                           |                                             |                |
|                                                        |        | <b>AB</b>              | 演算號 1時間干均值                                               | 表示期間: 2010/12/15 19:16 日= - 2010/12/16 11:56 日=<br><< 表示期間 → >> |                        | 表示                 | ings  | $+11.11$<br>Lien.<br><b>UE</b><br>LAFOUX.<br>LAFram<br>$L2$ pean<br>Li <sub>0</sub><br>$-0.90 - 0.00$ | $\cdot$<br><b>地位器块定值图</b><br>汪            | PS记得: HL-52<br>少VPA番号: 00000000<br>459931 1 | R.             |
|                                                        |        |                        |                                                          | 2010/12/16 00:00                                                | 2010/12/14 00:00       |                    |       | $-156$<br>195                                                                                         | memomemo1:<br>memamerna2:<br>memorriemo3: |                                             |                |

プロジェクトデータを読み込んで起動したレポート作成画面

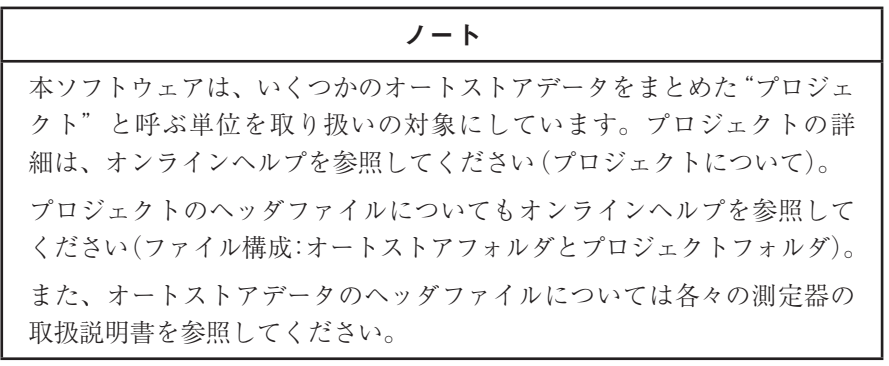

# オンラインヘルプについて

### オンラインヘルプの起動

オンラインヘルプは、本ソフトウェアをインストールするときに自動的にインストールされ、本ソ フトウェアの操作方法や機能について表示します。

オンラインヘルプは、次のいずれかの方法で起動します。

- ・ 本ソフトウェアが起動しているときに、[ヘルプ]メニューの[ヘルプ]をクリックします。 (目次タブが選択された状態で起動します)
- ・ 「スタート」メニューから[すべてのプログラム]を表示し、[RION]→[ヘルプ]をクリックし ます。

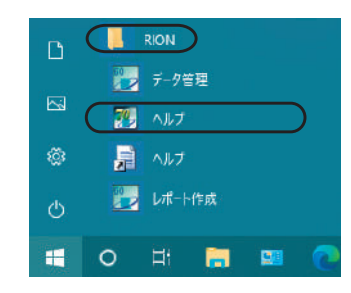

オンラインヘルプが起動すると、次のようなウィンドウを表示します。

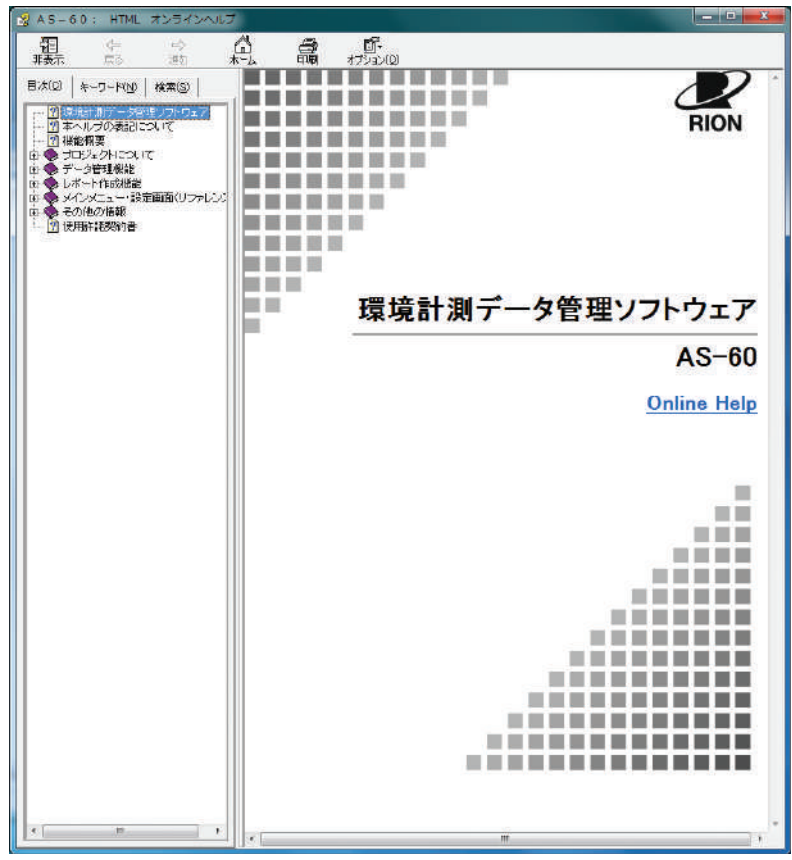

#### **目次からトピックを表示**

[目次(C)]タブをクリックすると目次を表示します(起動したときは目次を表示)。 目次欄のブックマーク には、カテゴリー別に関連トピックを収納しています。カテゴリーの ブックマーク をダブルクリックするとその中に含まれるトピックが一覧表示されます。この中 から表示するトピックを選択してクリックします。

以下は、「プロジェクトについて」というカテゴリーに含まれる「プロジェクトの概要」というトピッ クを表示する操作例です。

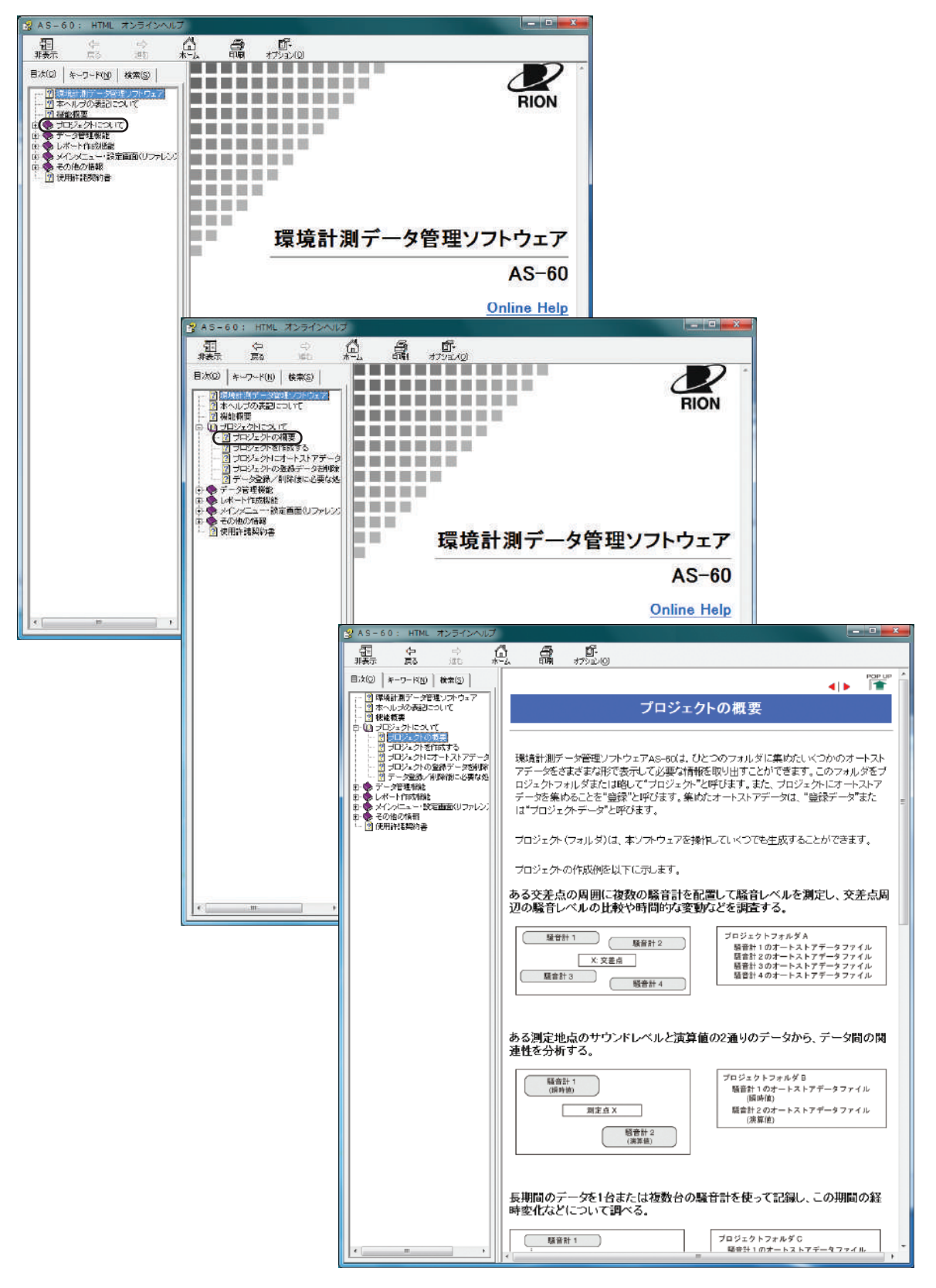

#### **キーワードからトピックを表示**

[キーワード(N)]タブをクリックすると、キーワードを一覧表示します。 キーワード一覧にあるキーワードを選択して[表示(D)]ボタンをクリックするか、または、その キーワードをダブルクリックすると、キーワードに関連するトピックを表示します。

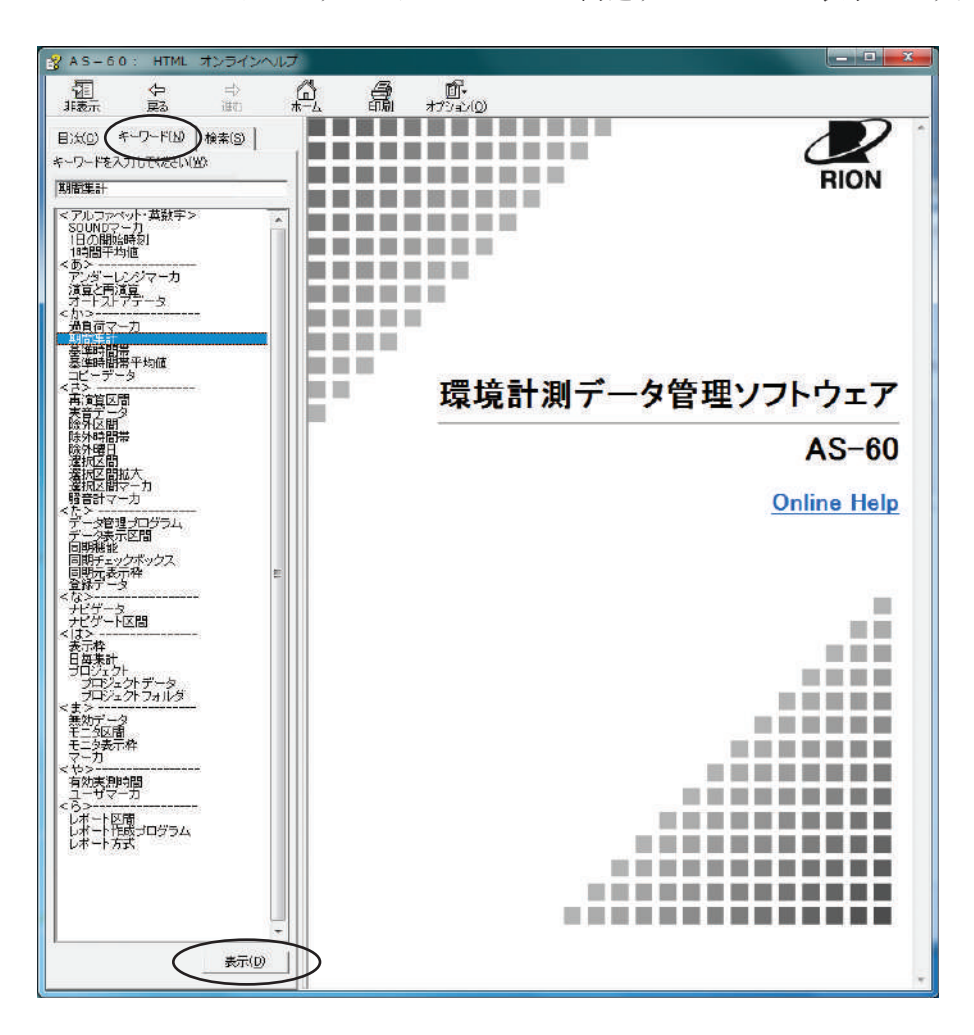

#### **検索機能を使用してトピックを表示**

[検索(S)]タブをクリックすると検索機能が使用できるようになります。 キーワード入力欄に検索するキーワードを入力し「検索開始(L)]ボタンをクリックします。キー ワードに関連するトピックが一覧表示されます。この中からトピックを選択して「表示(D)]ボタ ンをクリックするか、または、そのトピックをダブルクリックして、トピックを表示します。

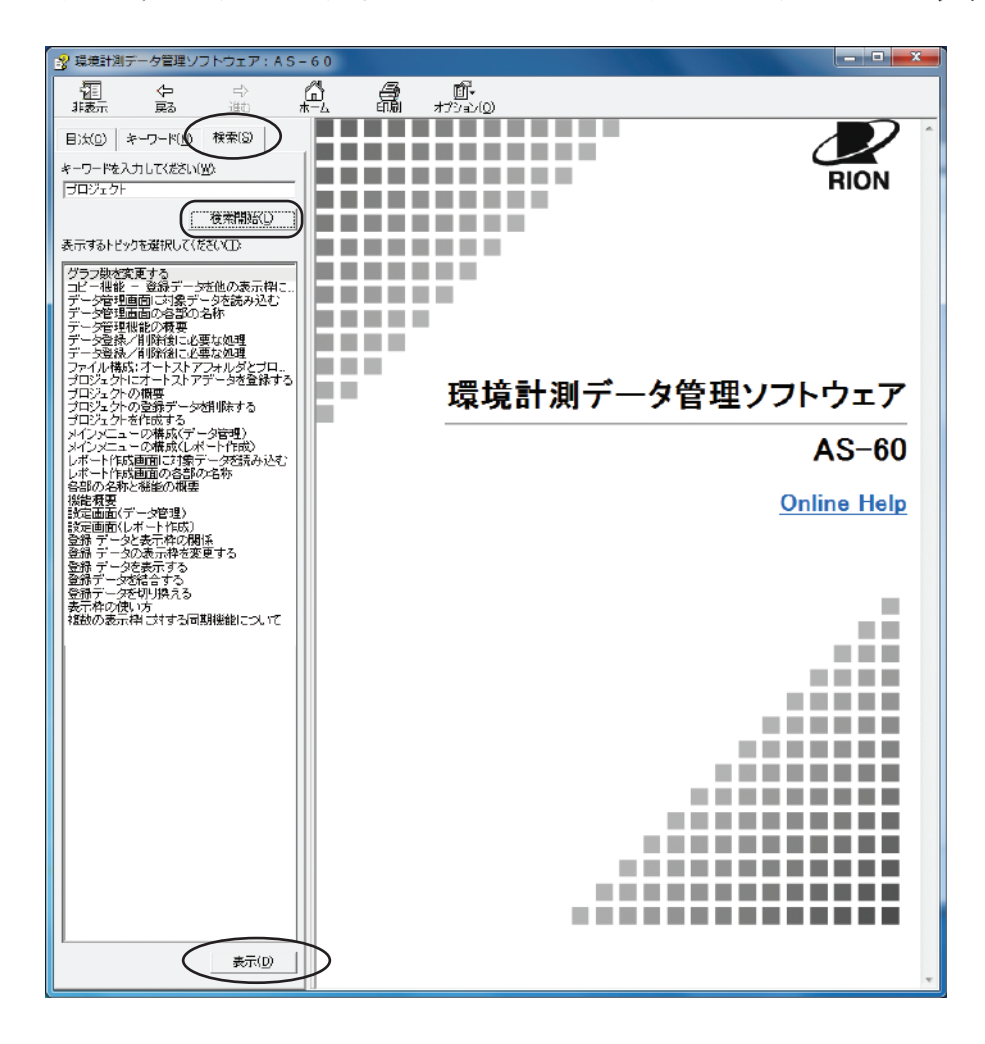

#### **目次の順序で前後のトピックに移動する**

トピックの右上/左下にある"◀|▶"を使います。

ひとつ前のトピックに移動するときは"■"、次のトピックに移動するときは"▶"をクリックします。

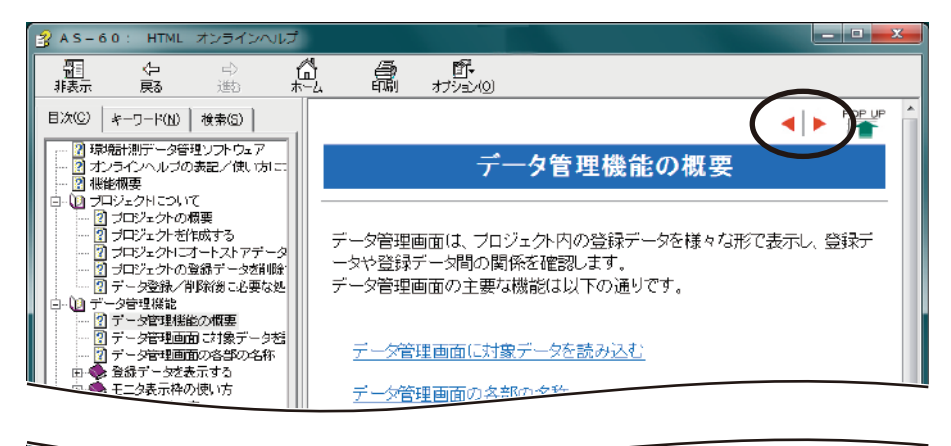

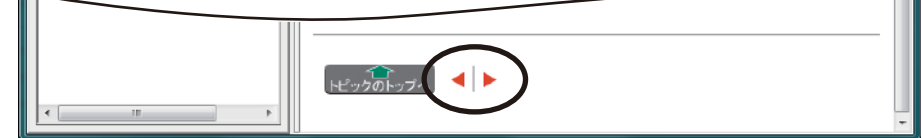

**今、表示しているトピックの先頭に移動する**

トピックの左下にある<sup>"</sup> トピックのトップへ "をクリックします。

**ひとつ前に表示したトピックに戻る**

オンラインのメインメニューの"空"アイコンをクリックします。

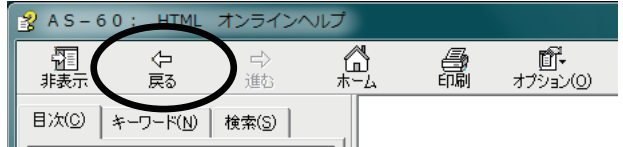

#### **目次の各章の先頭トピックに戻る**

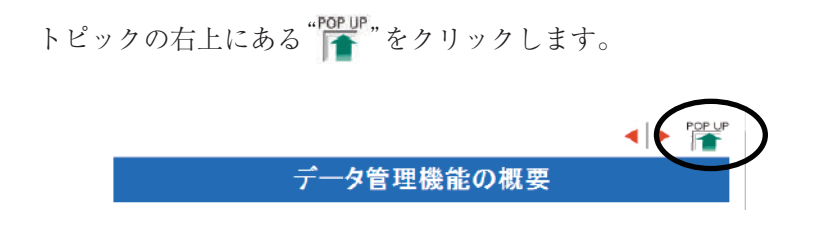

# 仕 様

コンピュータの動作環境

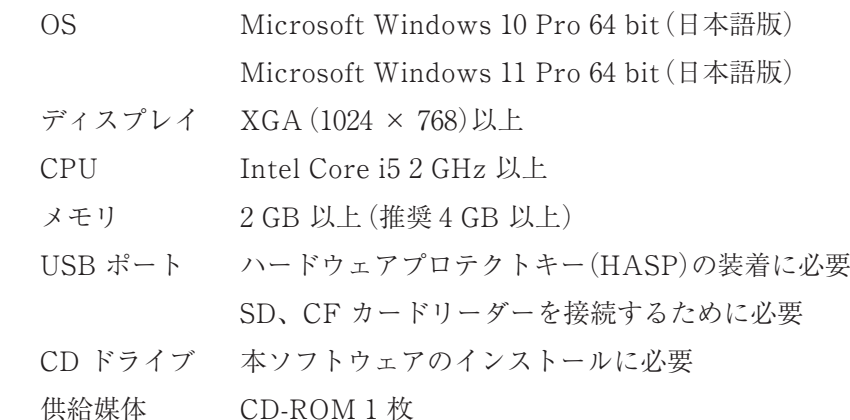

機能

- データ管理プログラム
	- 測定データ読み込み機能

以下のデータを読むことができる

- ・ 騒音計(NL-43/53/63、NL-42/52/62、NL-42A/52A/62A、NL-21/31、 NL-22/32)で保存した測定データ(オートストアデータ:(L<sup>p</sup> (Auto1)モード データまたは Leq(Auto2)モードデータ)
- ・ アプリケーションソフトウェア NL-21/22PA1 用にオートストアデータを変 換したファイル(拡張子が"rp1")
- ・ アプリケーションソフトウェア DA-40 Viewer が CSV 形式で保存したファ イル

オクターブ・1/3 オクターブデータ管理ソフトウェアAS-60RT( 追加オプショ ン)付きの場合、以下のデータも読むことができる

- ・ オクターブ・1/3 オクターブ実時間分析プログラム NX-43RT/63RT がイ ンストールされた騒音計 NL-43/53/63 および、オクターブ ・1/3 オクター ブ実時間分析プログラム NX-42RT/62RT がインストールされた騒音計 NL-42/52/62、NL-42A/52A/62Aで保存した、オクターブバンドまたは1/3 オクターブバンドデータを含むオートストアデータ
- ・ 精密騒音計 NA-28 の騒音計モードで保存したオートストアデータ
- ・ 精密騒音計 NA-28 の分析器モードで保存したオクターブバンドまたは 1/3 オクターブバンドデータを含むオートストアデータ
- ・ 1/3 オクターブバンド分析プログラム SX-A1RT がインストールされたプ ラットフォーム SA-A1 で保存したオクターブバンドまたは 1/3 オクターブ バンドデータを含むオートストアデータ

振動レベルデータ管理ソフトウェア AS-60VM(追加オプション)付きの場合、 以下のデータも読むことができる

- ・ 振動レベル計 VM-53A、VM-55 で測定したデータ
- ・ アプリケーションソフトウェア VM-53PA1 で保存したファイル(拡張子が  $"rv1"$

オクターブ ・1/3 オクターブデータ管理ソフトウェア AS-60RT(追加オプショ ン)、および振動レベルデータ管理ソフトウェア AS-60VM(追加オプション) 付きの場合、以下のデータも読むことができる

・ 1/3 オクターブ実時間分析プログラム VX-55RT がインストールされた振動 レベル計 VM-55 で保存した 1/3 オクターブバンドデータを含むオートスト アデータ

データの読み込みは、以下の方法による

- ・ AS-60 のメニューから読み込む
- ・ AS-60 の画面内へ、測定データをドラッグ&ドロップする
- ・ AS-60 のデスクトップショートカットへ測定データをドラッグ&ドロップする
- グラフ表示機能

読み込んだ測定データをグラフ表示する

拡大縮小表示

グラフ内の選択した一部を拡大、またはグラフ全体を縮小表示する(時間軸お よび縦軸)。時間軸および縦軸の拡大 / 縮小は、表示グラフごとに独立して行 える。時間軸の拡大および縮小を行っても、グラフの最大値、最小値の情報は 失われない

複数測定量の同時表示

演算データを読み込んだときは、グラフ内に複数の測定値の重ね書き表示を行う 複数の測定器のデータ表示

> 複数の測定器の測定データを複数の表示枠にグラフ表示する。このときの表示 枠は、最大で 32 グラフである(同時表示は 4 グラフまでで、他の測定データは データ管理画面をスクロールして表示)

同一ストアデータの複数画面への表示

同じストアデータをそれぞれ別のグラフデータとして、グラフ表示が可能。こ のとき、同じストアデータの一つに変更が加わった際には、その他の複数画 面に表示している同一ストアデータにも変更が反映される

グラフ表示位置の並べ替え

複数のグラフを表示している際に、グラフの表示位置の並べ替えができる 異なる測定データの結合

> 異なるグラフに表示された測定データを、時系列順に並べた際に一連のデー タとして扱えるように結合する。ただし、結合できる測定器の種類は NL-43/53/63、NL-42/52/62、NL-42A/52A/62A、VM-55 に限られ、3 つの 測定データまでの結合が可能である

測定データの全体表示

測定データの全時間範囲を表示し、現在処理している(グラフに表示してい る)時間範囲のデータが全体のどの時間範囲に当たるのかユーザーに知らせる。 全体表示を行う測定データは、読み込んだ測定データのうちのどれか一つである

マーカ機能

次のマーカをグラフ上の対応する時間軸の位置に表示する

i. 実音ファイル収録時間帯(開始から終了までのマーカ表示)

ii. 測定器でユーザーがマーカを記録した時間範囲

iii. 本ソフトウェアでマーカを入力した時間範囲

iv. 振動レベル計でユーザーが Pause を記録した時間範囲

カーソル表示

グラフ内にカーソルを表示する。カーソル位置の測定値、および演算値を表示

する。AS-60RT では、カーソル位置のオクターブバンド分析結果を表示する

オーバーロード、アンダーレンジ表示

測定データに付加されているオーバーロード、アンダーレンジ情報を表示する 複数グラフの同期

複数のグラフの時間軸を同期表示する

実音ファイル表示および再生機能

実音ファイルマーカの表示

測定時に収録された実音ファイルをグラフ上にマーカ表示する

実音ファイル再生

測定時に収録された実音ファイルを再生する

「再生」、「一時停止」、「進む」、および「戻る」の機能を備えている

#### 演算機能

任意区間演算

ユーザーが選択した時間区間の  $L_{\text{e}0}$ 、 $L_{\text{E}1}$ 、 $L_{\text{max}}$ 、 $L_{\text{min}}$ 、 $L_{\text{NI}}$ ~ $L_{\text{NS}}$ を求める。 ただし、振動レベルデータから $L_E$ は求めない。時間率の N1~N5 は小数点第 一位までの値を設定できる。AS-60RT において、演算はオクターブバンドご とに行う

除外区間設定

選択区間を演算時の除外区間として扱い、演算対象にしないようにできる。ま た、データ管理画面上で設定された除外区間の設定はレポート作成画面にも反 映される

演算結果のクリップボードへのコピー

区間演算した結果および、AS-60RT では区間演算したオクターブバンド分析 の結果をクリップボードへコピーする

Oct. データの比較(AS-60RT のみ)

2 つの Oct. データを比較し、レベル値の重ね書きおよび差分のグラフを表示 する

ファイル出力機能

ユーザーが選択した範囲のデータをテキスト出力する

測定器のマーカを除外区間に変換する機能

測定時に NL-43/53/63、NL-42/52/62、NL-42A/52A/62A、NX-43RT/63RT、 NX-42RT/62RT、NA-28、SX-A1RT、VM-55、VX-55RT で付けたマーカと、 VM-53A で付けた Pause マーカを除外区間に変換する機能

測定器情報

読み込んだデータの測定条件(測定器名称、シリアル番号、インデックス番号、 測定モード、ストア/演算周期、測定時間など)を参照できる

メモ機能

読み込んだ測定データに簡単なメモを付けられる

レポート作成プログラム

ユーザーが指定した期間のレポートを作成する「期間集計」と、1 日毎のレ ポートを作成する「日毎集計」を備える。それぞれ、ユーザーが指定した演 算間隔で演算を行う「演算値」結果と 1 時間毎の平均値を求める「1 時間平 均値」、基準時間帯ごとの演算値のレポート作成を行う。結果はグラフと表 で表される。グラフ表示する演算値は選択可能である。AS-60RT では、オ クターブバンド分析データの"Main"バンドを用いてレポート作成を行う。 NX-43RT/63RT は、"Main"バンドに加え、Sub1、Sub2、Sub3 の AP 値を 用いたレポート作成も行う。AS-60VM では、AP(オールパス)値を用いてレ ポート作成を行う

期間集計

ユーザーが指定した期間に対して演算を行い、レポートを作成する

行: 演算間隔

列: 有効実測時間、各種演算値、オーバーロード/アンダーレンジ情報 (印刷を除く)、除外区間の有無

日毎集計

ユーザーが指定した期間に対して 1 日毎のレポートを作成する

印刷機能

作成したレポートを印刷する

#### ファイル出力機能

ユーザーが選択した期間集計結果、または日毎集計結果を Excel 形式、CSV 形式、または TSV 形式でファイル出力する。CSV 形式、TSV 形式出力には グラフは含まれない

クリップボードへのコピー

グラフ、画面をクリップボードへコピーする

#### その他

プロジェクトの保存 / 読み込み

本ソフトウェアでは、計測器が記録したファイル群をまとめて「プロジェク ト」単位で扱う。

プロジェクトには、プロジェクトファイル(設定項目などが記載されている ファイル)、測定データ(ストアファイルおよびバイナリデータ)、WAVE ファ イル、レポートファイルなどが含まれる。ユーザーはプロジェクトフォルダ またはプロジェクトファイルを指定することで、作業状態の復元が可能とな る。AS-60RT/60VM の測定データは AS-60 の測定データと区別せず、同一 のプロジェクトの測定データとして扱うことができる。NL-43/53/63、NL-42/52/62、NL-42A/52A/62A で測定した騒音計データと NX-43RT/63RT、 NX-42RT/62RT で測定したオクターブ分析データを共存して管理することが 可能

#### 年月日設定

年月日の表記を以下から選択できる

- ・ yyyy/MM/dd
- ・ MM/dd/yyyy
- ・ dd/MM/yyyy
- ただし、yyyy は西暦年、MM は月、dd は日を表す

テキスト出力設定

テキスト出力を以下の形式から選択できる

- ・ CSV 形式(区切り文字:カンマ、小数点:ドット)
- ・ TSV 形式(区切り文字:タブ、小数点:ドット)
- ・ TSV 形式(区切り文字:タブ、小数点:カンマ)

また、文字コードを以下から選択できる

- ・ UTF-8
- ・ Shift-JIS

付属品

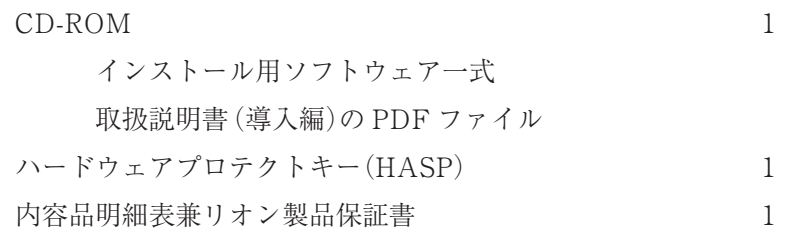

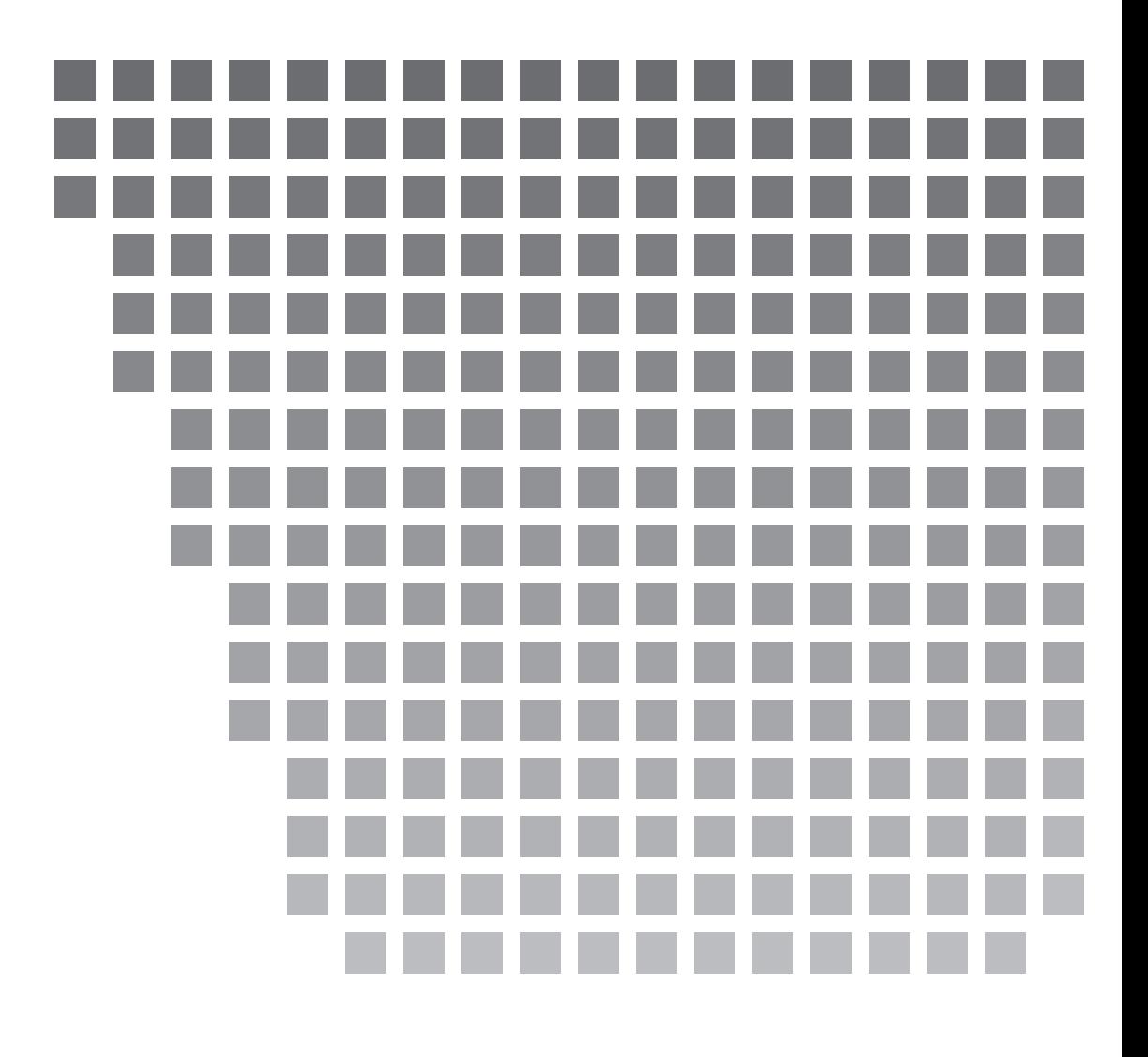

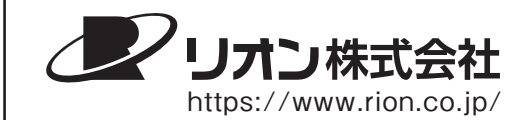

本社/営業部

東京都国分寺市東元町 3 丁目 20 番 41 号 〒 185-8533 TEL (042)359-7887(代表) FAX (042)359-7458

修理・再校正窓口

 TEL (042)359-7898 FAX (042)359-7458 西日本営業所 大阪市北区梅田 2 丁目5番5号 横山ビル 6F 〒 530-0001 TEL(06)6346-3671 FAX(06)6346-3673

東海営業所 名古屋市中区丸の内 2 丁目 3 番 23 号 和波ビル 〒 460-0002 TEL(052)232-0470 FAX(052)232-0458

九州リオン(株) 福岡市博多区冷泉町 5 番 18 号 〒 812-0039 TEL(092)281-5366 FAX(092)291-2847